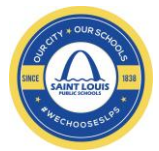

The FirstView App Makes Tracking Your Child's Movements Easy!

Saint Louis Public Schools uses the FirstView **App**, a school bus tracking system that will allow you to monitor the location of your child's bus to and from school and set up distance or time zone to your child's stop.

The FirstView App is available for download on Google Play Store or Apple Store. To take advantage of the service, you will need to set up an account on the FirstView Parent App (See page 2 below). You do not need to do anything if you are already a subscriber. The app will update your student's profile.

After setting up a username (*preferably your email address*) and password for yourself and entering your contact information, you will receive a confirmation email. Please follow the directions to "add a student." You must select your state and school district to add the student to your profile.

Please see your student ID number below. **Please remove the preceding "0s" from the student ID if your child's ID starts with a zero or zeroes to add the student to your profile. Example: Student ID 00011111 should be entered as 11111)**

CHILD FIRST NAME: **«Firstname\_»** STUDENT ID: **«studentID»**  SCHOOL NAME: **«site»** GRADE: **«grade»**

FirstView pulls student address information from the Student Information System (SIS), so if you move or change your phone number, please follow the normal protocol and update it with your school secretary. Having the right contact information in key to keeping you updated on all new information.

Adjusting your contact information in FirstView will not alter your child's bus route or update your information with the District. First View is an important safety feature for our bus riding families so please take a moment to sign up,

Please contact the SLPS Transportation Department with any questions or comments at [slpstrans@slps.org](mailto:slpstrans@slps.org) or 314-633-5107

Sincerely, Toyin Akinola Director, Transportation Department Saint Louis Public Schools

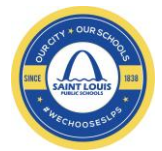

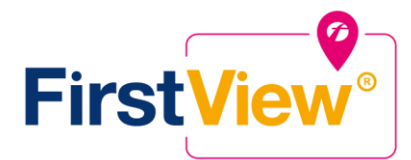

## **FirstView® by First Student: Getting Started**

#### **1. Download the FirstView® Parent App**

Go to firstviewapp.com or find FirstView® in the App Store or Google Play. Follow the instructions to download the app to your smartphone.

### **2. Download the FirstView® Parent App**

Open the FirstView® app from your home screen and begin the registration process. You'll be asked to:

- a) Select State/Province
	- b) Select District

 You'll then be prompted to **REGISTER\***. You can find step-by-step instructions at firstviewapp.com. \**Registration information pertaining to your student's stop is provided by your school district. FirstView® Customer Support cannot provide this information to you.*

### **3. Follow a Stop**

Once you select "**Done**", you will be able to see stop information in your **Profile**. The Scheduled Stop times will also appear on your FirstView® **Map**. You may track multiple students.

### **4. Set Notifications**

Go to **Settings** and select **"Notification Settings"** to turn on notifications. From this screen, you also can add email recipients, edit your Profile or add another student. Alerts and notifications from your district will appear under Notifications in the menu.

**Please note:** To receive push notifications, you must allow your mobile device to receive notifications from the FirstView® app. You can confirm/update your settings within your phone's app settings.

# **5. Set Up Time and Distance Alerts**

To set up alerts for when the bus is a certain time or distance away from the stop, go to **Profile** and **select your student**. You can set alerts for both A.M. and P.M. dispatch.

### **6. Ask for Help or Give Suggestions**

FirstView® provides a dedicated customer support team Monday through Friday to assist you:

- Call toll-free **888-889-8920** from 7:00 a.m. ET to 5:00 p.m. ET;
- Email Customer Support a[t support@firstviewapp.com](mailto:support@firstviewapp.com); or
- Use the in-app "!" button (right corner) to provide feedback.

powered by

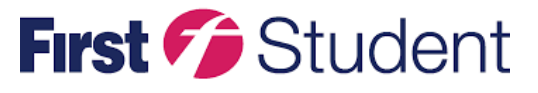

Caring for students today, tomorrow, together.